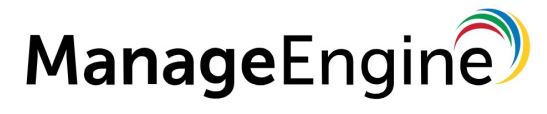

OpManager 連携紹介

ZJTP2017731733

# アイエスエイ社殿製品との連携

連携製品:「警子ちゃん 4GX DN-1500GX」

ゾーホージャパン株式会社 2017 年 7 月更新

#### ■ 著作権について

本ガイドの著作権は、ゾーホージャパン株式会社が所有しています。

### ■ 注意事項

このガイドの内容は、改良のため、予告なく変更することがあります。 ゾーホージャパン株式会社はこのガイドに関しての一切の責任を負いかねます。 当社はこのガイドを使用することにより引き起こされた偶発的もしくは間接的な 損害についても責任を負いかねます。

#### ■ 商標一覧

記載の会社名、ロゴ、製品名の固有名詞は各社の商号、商標または登録商標です。 なお、本ガイドでは、(R)、TM 表記を省略しています。

# 目次

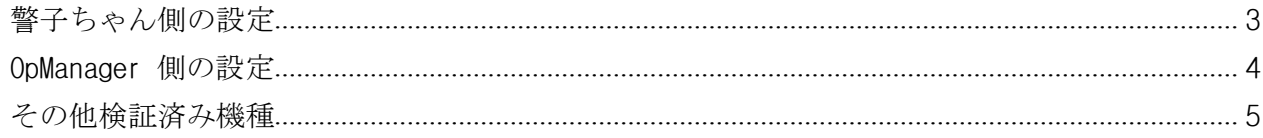

<span id="page-2-0"></span>本ドキュメントでは、ManageEngine OpManager と、アイエスエイ社「警子ちゃん 4GX DN-1500GX」 (以下、合わせて「警子ちゃん」と略称)との連携手順についてご説明します。 警子ちゃんでは、RSH または IRSH コマンドの実行により制御を行うことが可能です。

## 警子ちゃん側の設定

(1) 警子ちゃん側にて予め決められているコマンド(引数を含む)を用いるので、設定は不要です。詳細は 、 アイエスエイ社様 ([http://www.isa-j.co.jp](http://www.isa-j.co.jp/))にお問合せください。

(実行例)

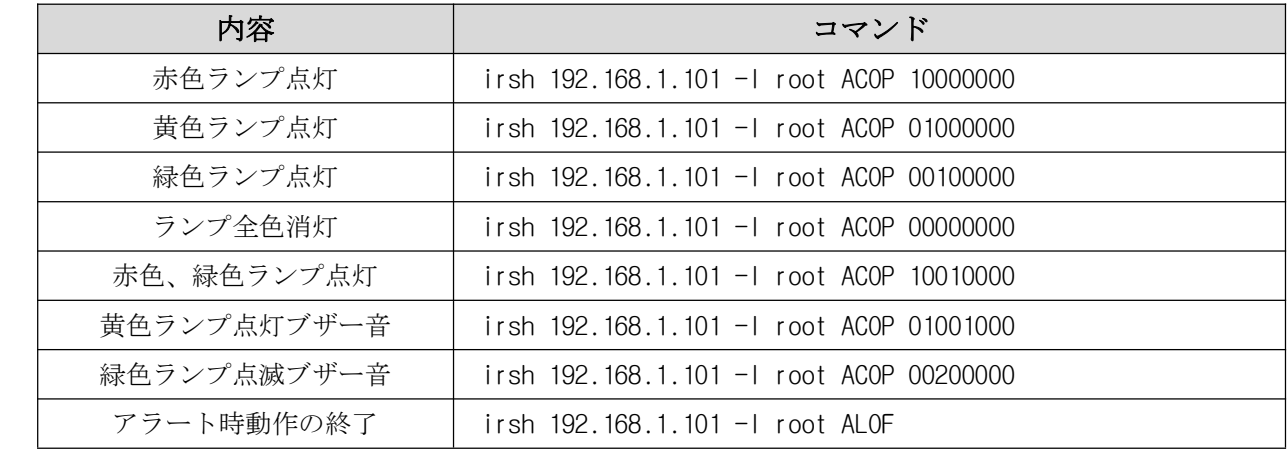

(以下、DN-1500GL のみ有効)

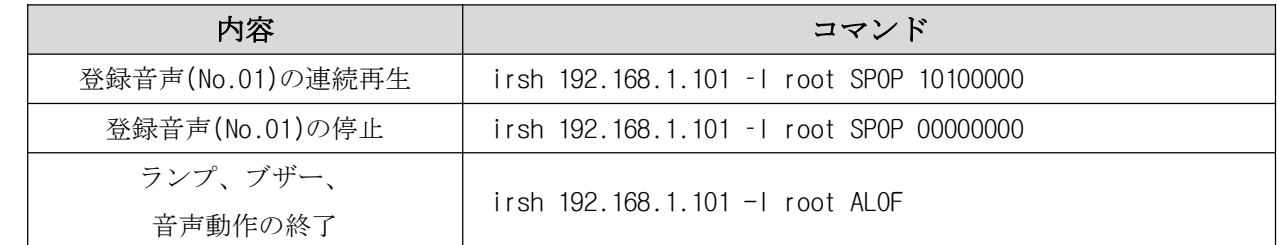

## <span id="page-3-0"></span>OpManager 側の設定

(2) rsh または irsh.exe を OpManager インストールフォルダ直下に配置します。

例: C:\ManageEngine\OpManager\irsh.exe

- (3) OpManager にログインします。
- (4)  $\Phi$ [設定]タブ > [監視] > [通知]リンクをクリックします。
- (5) [追加] <sup>&</sup>gt; [プログラム実行]をクリックします。

通知プロファイル

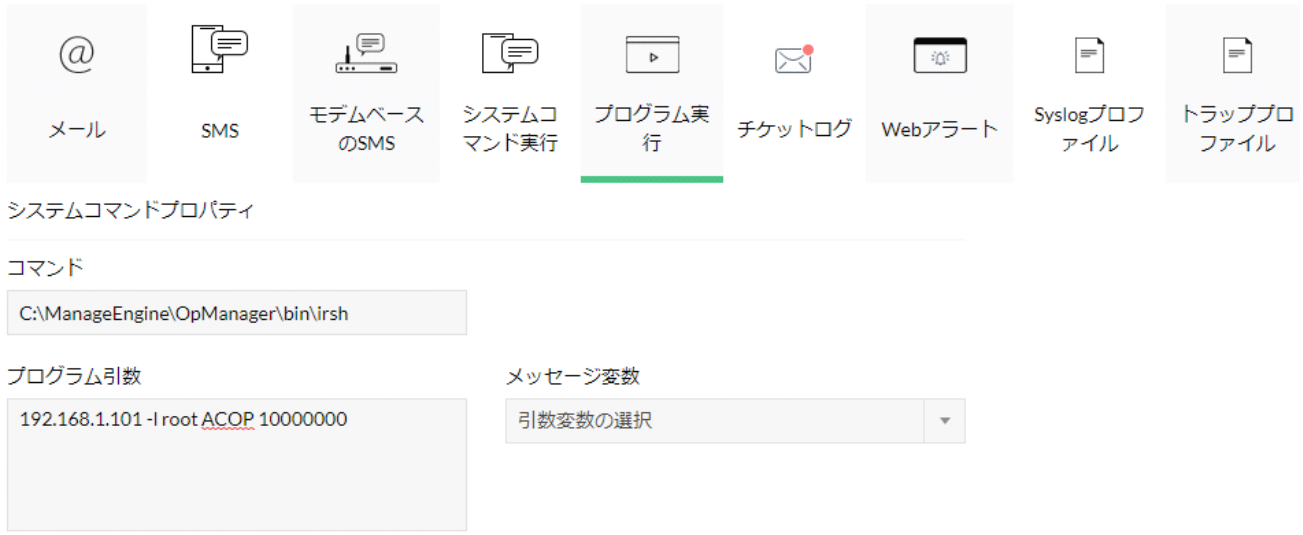

図:[設定]タブ - [監視] - [通知] - [プログラム実行]画面

(6) プロファイル詳細設定欄にて次の設定を行います。

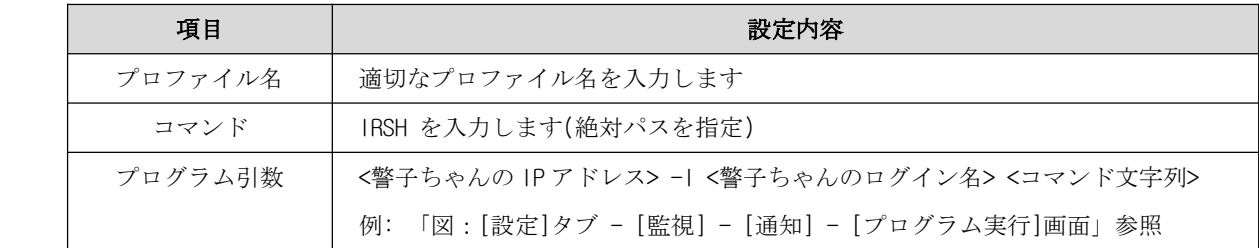

(7) 設定が終わったら、[次へ]ボタンをクリックします。

(8) プログラムを実行する条件を設定し、設定した「通知プロファイル」を監視対象装置に関連付けます。 これ以降の設定方法は、OpManager の操作マニュアル「ユーザーガイド」手順 6 以降をご参照ください。

[http://help.opmanager.jp/run\\_program\\_v12](http://help.opmanager.jp/run_program_v12)

## <span id="page-4-0"></span>その他検証済み機種

4GX DN-1500GX

4G DN-1500G

DN-1000S

DN-1000R

\*基本的に RSH サーバー機能をサポートする機種は、上記手順にて連携できます。

なお、IRSH の実行プログラムファイルの取得はアイエスエイ社にお問い合わせください。

アイエスエイ社より OS が Windows の場合は IRSH の利用が推奨されています。OS が Linux の場合、内部 RSH を使用します。

以上